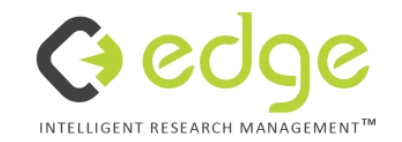

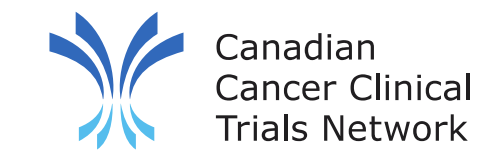

#### **3CTN Reporting Portal User Training - Milestones & Deliverables**

2022

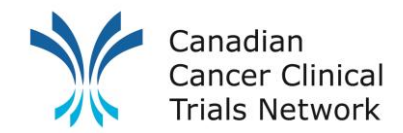

### **Account Activation**

- Bookmark this link:<https://edge-canada.ca/>
- **Login** using the name and password provided to you

**Forgot Password?**

- Click on **FORGOTTEN YOUR PASSWORD?** Follow the on-screen prompts on the login screen and answer any security questions to reset your access.
- If you are still unable to access your account, please contact your Local Administrator.

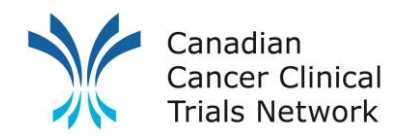

### **M&D Reporting**

Using EDGE site attributes *Every 6 months*

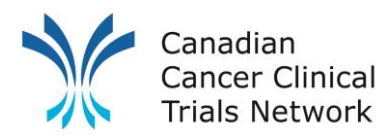

# **3CTN Reporting: Y9 (April 2022 – Mar 2023)**

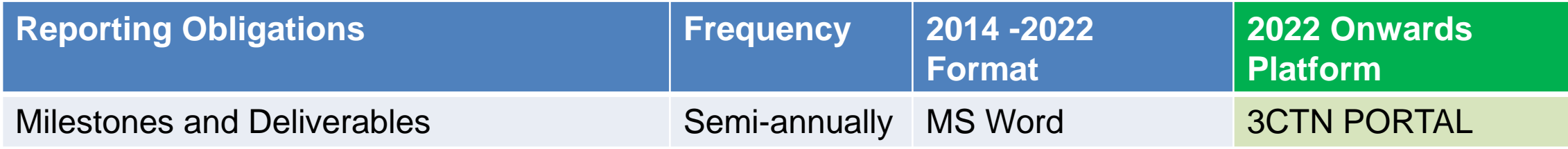

To Report M&Ds:

Go to the **"3CTN Reporting Y9 for Peds Sites" or "3CTN Reporting Y9 for Adult Sites"**

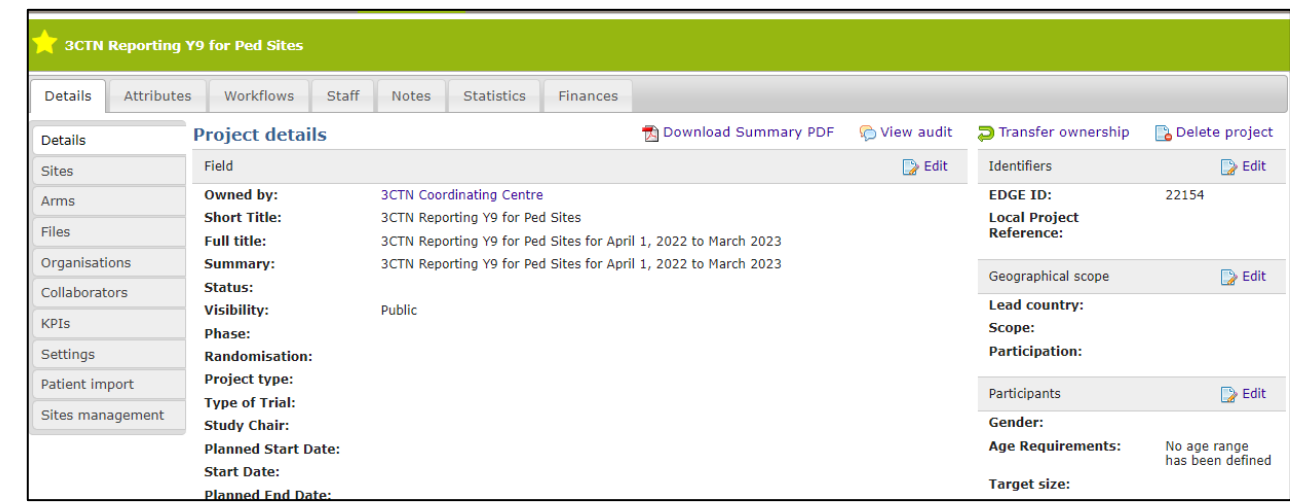

Then go to the **sites** tab on the left navigation bar select your site

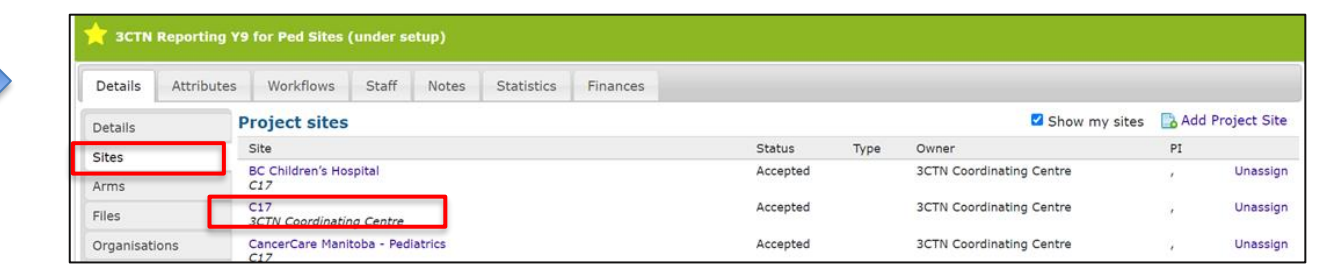

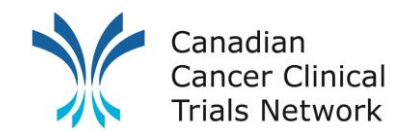

# **3CTN Reporting – Prefilled information from site M&D**

Once at your project site (red banner) click on the **"Attributes"** tab.

Once in the **Attributes** page you will see all your M&Ds grouped by category, you can click on the category name to expand it and see the fields within.

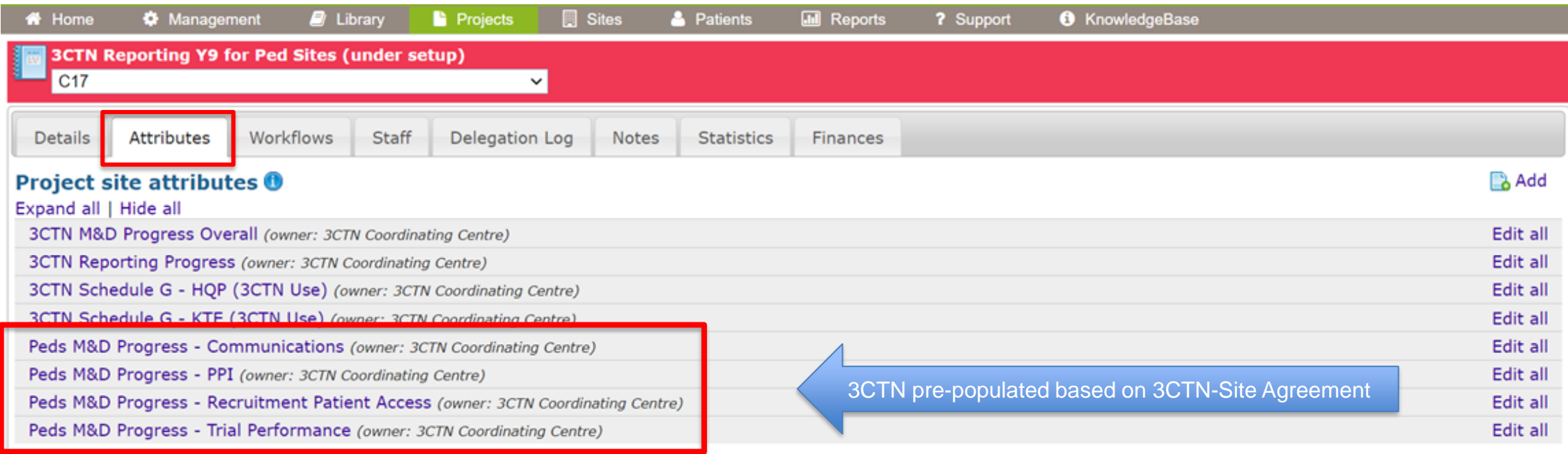

# **3CTN Reporting – Site to Complete in Q2 and Q4**

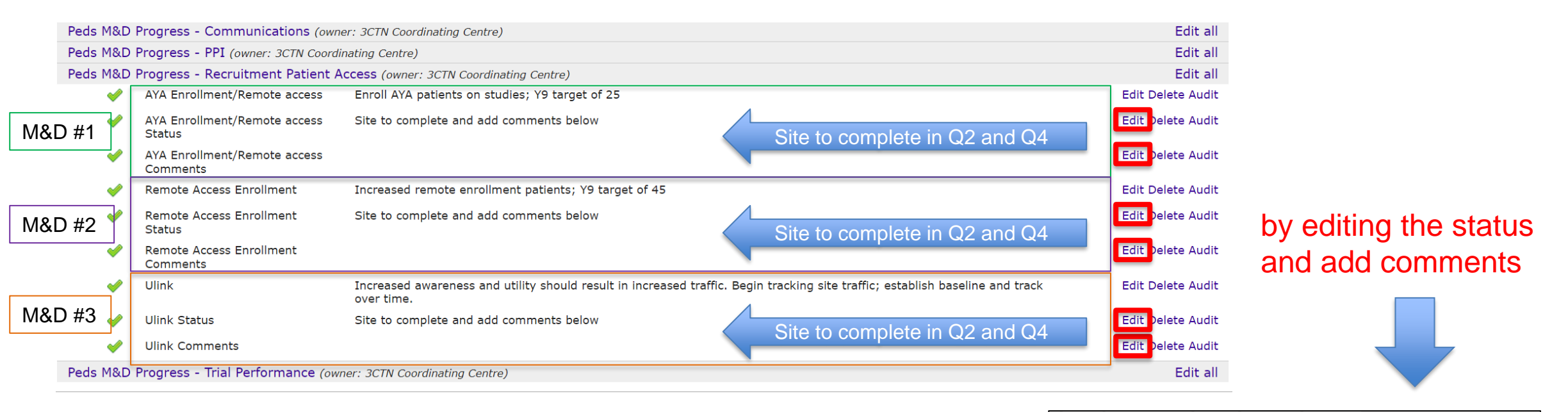

Once the M&D category is expanded, you will be able to update the status and add comments for individual M&Ds by clicking the **"Edit"** button to the right of the status and comments fields.

Canadian **Cancer Clinical Trials Network** 

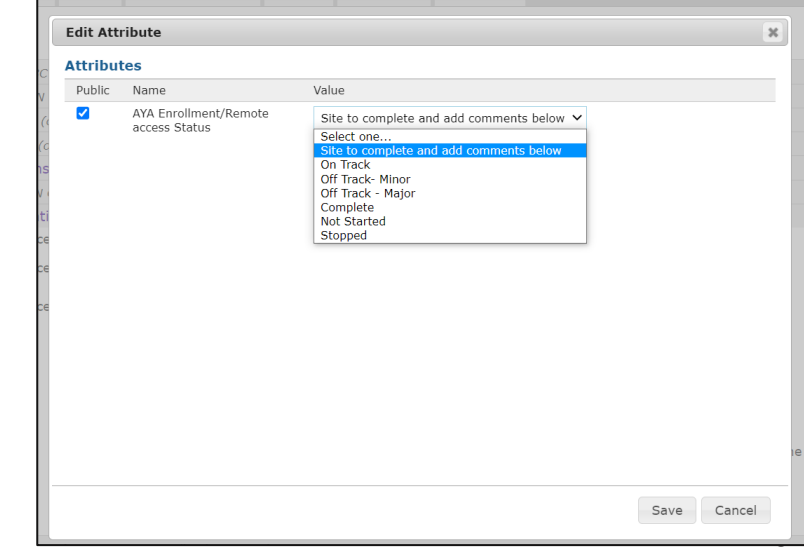

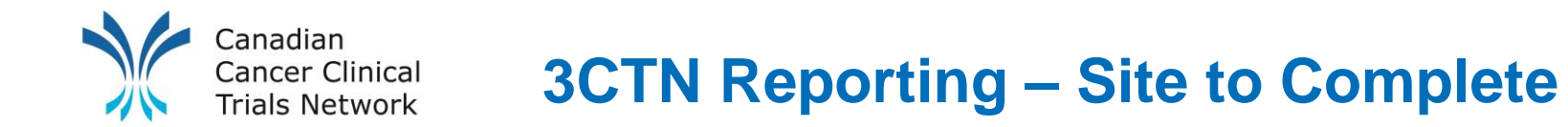

Sites will also need to update their overall M&D progress.

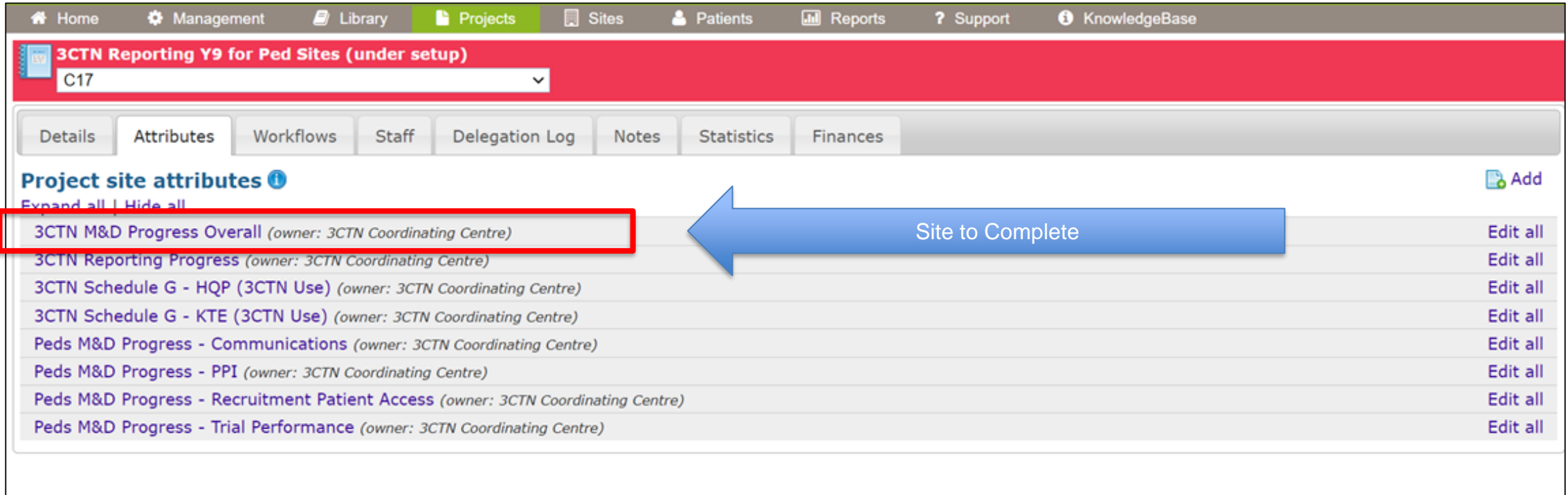

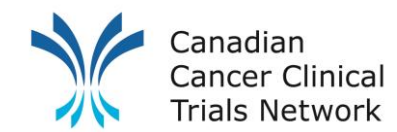

# **3CTN Reporting – Site to Complete**

After updating your M&Ds in EDGE, you will need to confirm that you have completed the process.

On the "**Attributes"** page expand **"3CTN Reporting Progress"** and click on **"Edit"** to the right of the **"Completed Q2 Report"** (or Q4 if end of year).

Check the **"M&D Reported"** box and click **save**. If you have completed your Patient and Trial Activity reporting as well you will need to check those off as well.

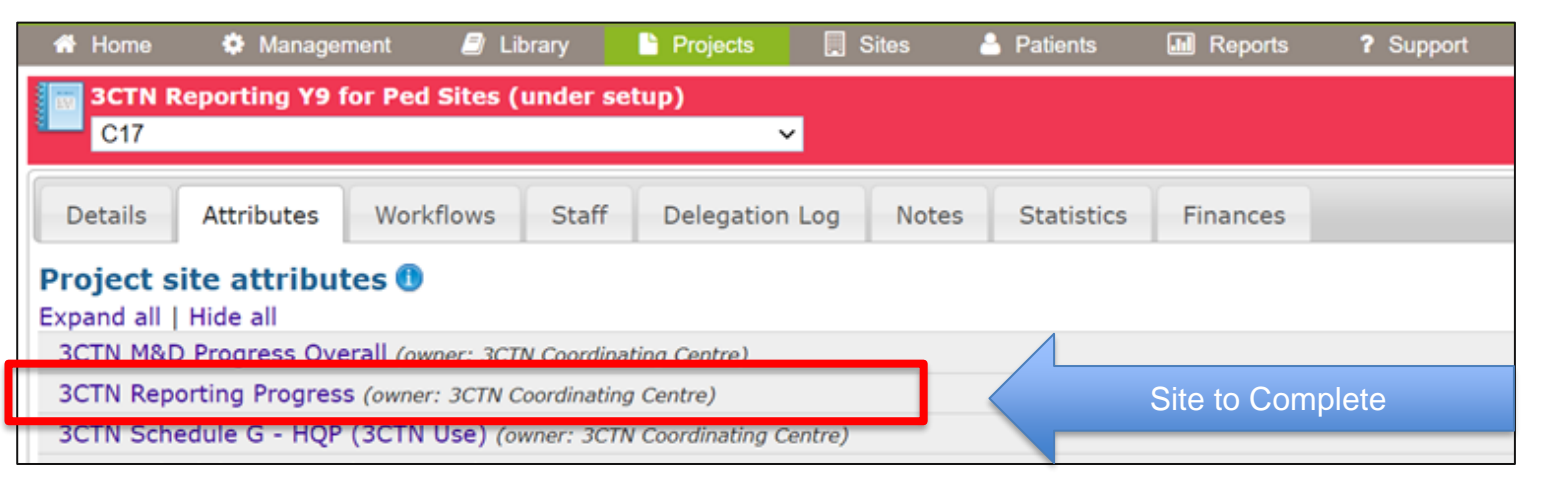

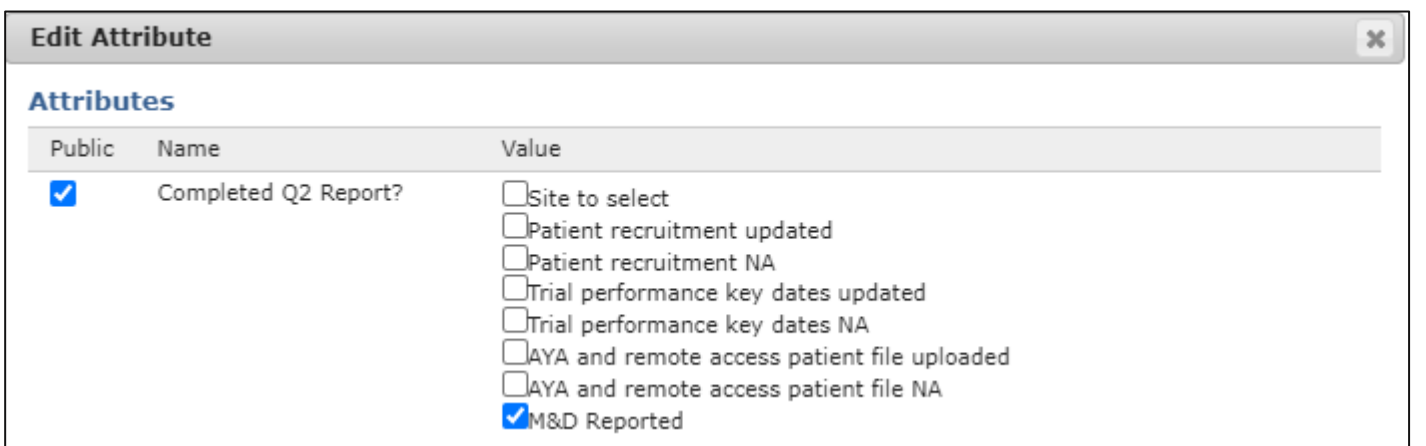

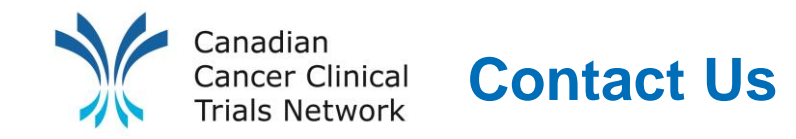

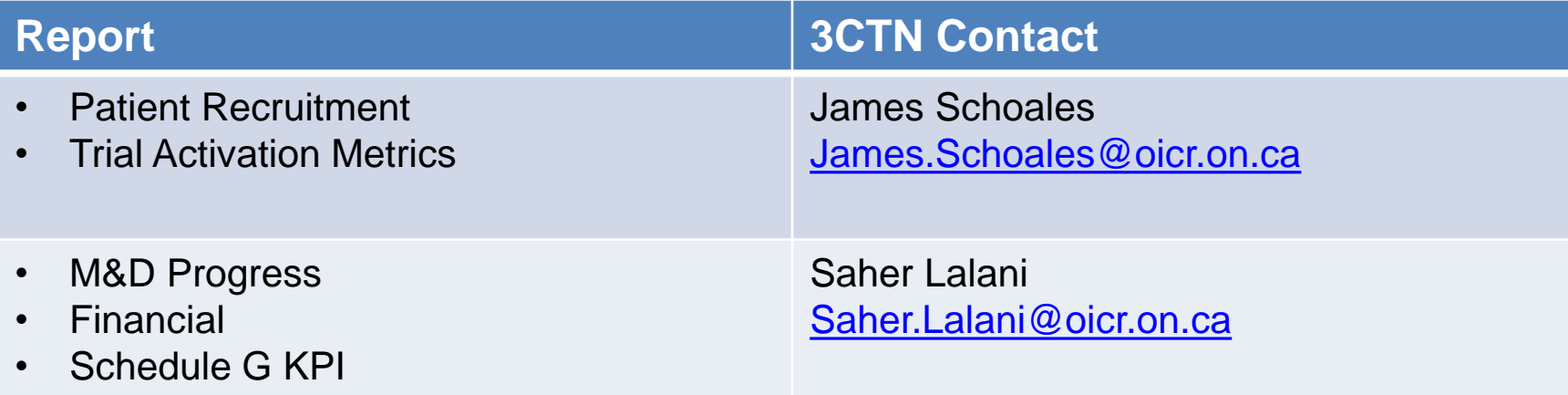